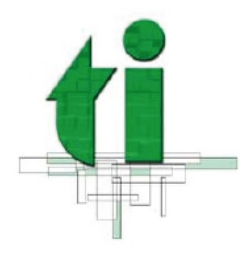

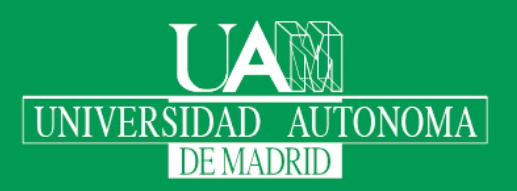

## **Manual de Uso de la Red WiFi para acceso temporal de Visitantes**

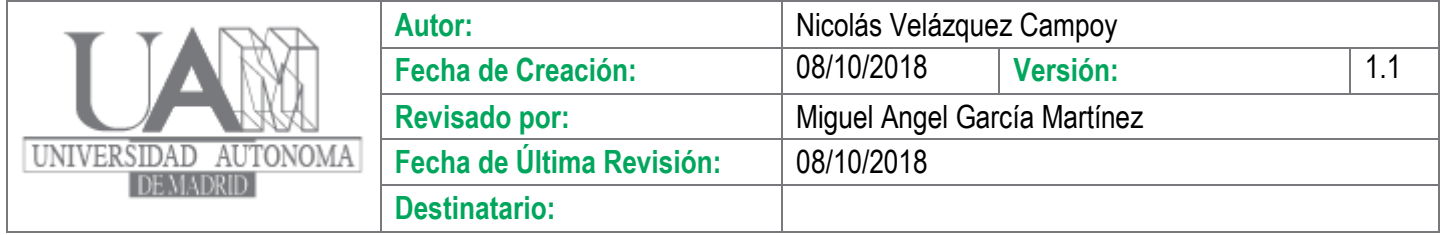

Universidad Autónoma de Madrid

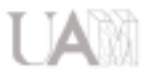

## **1. Presentación del servicio.**

La UAM ofrece acceso temporal a su red inalámbrica durante quince días<sup>1</sup> a cualquier persona que, sin tener relación con esta universidad o con otros centros asociados a la iniciativa [eduroam,](https://www.eduroam.org/) se desplace hasta el campus de la UAM.

El servicio solo proporciona acceso de red y no supondrá la dotación de ningún otro servicio adicional: cuenta de correo electrónico, acceso por vpn, conexión por cable, dotación de terminal telefónico, etc.

El acceso se concederá siempre por tiempo limitado de quince días. Si necesita un acceso por más tiempo, o más servicios, puede ponerse en contacto con el Centro de Atención a Usuarios de Tecnologías de la Información de la universidad, [\(cau@uam.es](mailto:cau@uam.es) o 914974029).

## **2. Instrucciones de configuración:**

.

 $\overline{\phantom{a}}$ 

- 1. En los Ajustes o en la Configuración del equipo, o bien en la selección de redes inalámbricas disponibles, busque la red inalámbrica con identificador<br>*UAM Visitantes*. Eiemplos de cómo se pueden mostrar  $\frac{1}{\sqrt{6}}$  Ablesta do  $\frac{1}{\sqrt{6}}$  Conexión sin Internet *UAM\_Visitantes.* Ejemplos de cómo se pueden mostrar <sup>16</sup> Abietta
- 2. En móviles Android, en la selección de redes inalámbricas, *Eduroam y otras*  redes aparecen con un candado que indica encriptación <sup>a eduroam</sup>. La red *UAM\_Visitantes* aparece en Android sin candado indicando que es abierta UAM\_Visitantes<br>Conexión sin Internet. En ordenadores Windows se muestra un escudo de advertencia y una indicación explícita de que es abierta la production explícita

Al seleccionar la red *UAM\_Visitantes*, el equipo puede avisar por un mensaje<sup>2</sup> de que es una red no encriptada<sup>3</sup>. Le aconsejamos no intercambiar información personal durante la conexión y, si va a intercambiar usuario/contraseña o información personal sensible, asegúrese de utilizar siempre protocolos encriptados: vpn, ssh, https, sftp, etc.

<sup>1</sup> Pasado ese tiempo, las credenciales serán invalidadas, y ya no será posible utilizarlas para acceder a esta red inalámbrica.

<sup>2</sup> Dependiendo del dispositivo, el propio sistema operativo puede mostrar una advertencia por conectarse a una red inalámbrica abierta. Y otras veces, el antivirus/antimalware del dispositivo o alguna otra aplicación de seguridad, puede mostrar un mensaje de advertencia.

<sup>3</sup> La tecnología actual no permite montar un portal de autorregistro sobre una red inalámbrica encriptada. Este problema lo sufren todas las redes inalámbricas con autorregistro que hay en muchas instituciones: hospitales, administraciones, comercios, etc. Según parece, el nuevo estándar WPA3 solucionará el problema, pero aún está en fase de desarrollo e implantación. Más adelante, habrá que esperar a que los dispositivos de usuario también dispongan de WPA3.

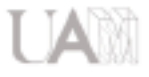

3. En el navegador preferido que tenga su dispositivo, o en el que usted elija, se abrirá una página en la que podrá registrarse para obtener credenciales de invitado.

Podría ocurrir que el dispositivo no le proponga abrir ningún navegador. Inicie usted el navegador que desee e intente navegar por internet. Ponga cualquier dirección: www.elpais.com, www.rtve.es, etc. Le aparecerá la página de registro.

Una vez rellenos adecuadamente todos los campos, y marcada la casilla de aceptación de los términos y condiciones de uso, pulse el botón Enviar.

- 4. Le llegará un SMS al teléfono que haya indicado en el registro. En ese mensaje podrá ver el usuario, la contraseña y la duración de las credenciales.
- 5. Vuelva al navegador y siga las instrucciones que le indique para introducir las credenciales.

Recuerde que el username de las credenciales es su número de teléfono con el prefijo del país. Así, si su móvil es, por ejemplo, el 612 34 56 78, el username que le correspondería es el 34612345678. El prefijo telefónico internacional de España es el 34<sup>4</sup>.

Una vez introducidas correctamente las credenciales, podrá navegar con ese dispositivo.

6. Si quiere usar más dispositivos, siga en ellos los pasos uno y dos, pero en el paso tres, no vuelva a rellenar la página de registro. Usted ya tiene credenciales válidas. Vaya directamente a la página de entrada de credenciales pulsando en la frase:

Si ya dispone de cuenta de visitante,

inicie sesión.

 $\overline{a}$ 

Sobre la página resultante, introduzca las credenciales que ya ha recibido por SMS.

Recuerde que puede usar las credenciales en tantos dispositivos como desee, pero solo podrá conectar simultáneamente dos de ellos.

<sup>4</sup> Los visitantes pueden ser de cualquier nacionalidad por lo que es imprescindible distinguirlos con el prefijo telefónico de su país.